## **LEXWARE**

# Export Buchungsdaten aus Lexware lohn+gehalt in Lexware buchhaltung

Für den Export und Import der Buchungsliste steht Ihnen die ASCII-Schnittstelle zur Verfügung.

# Voraussetzung

Lexware buchhaltung: Verrechnungskonto anlegen und zuordnen

Das Verrechnungskonto dient als Gegenkonto der Buchungen. Prüfen Sie, ob das Konto in Lexware buchhaltung angelegt ist.

- 1. Öffnen Sie das Menü 'Verwaltung Kontenverwaltung'
- 2. Wechseln Sie links in die Kategorie 'Sachkonten Interimskonto'.
- 3. Prüfen Sie, ob das Konto 'Lohn- und Gehalt Verrechnungskonto' vorhanden ist. Beispiel: SKR-03

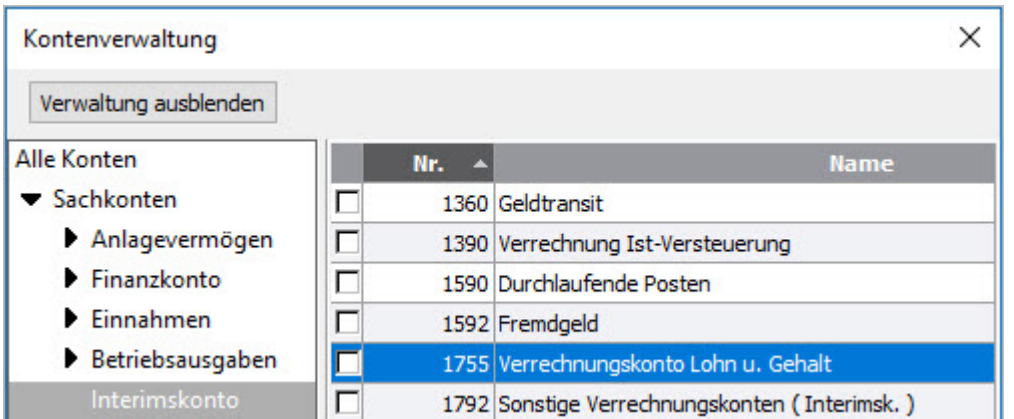

4. Wenn das Konto in Ihrem Kontenplan nicht vorhanden ist, führen Sie die Kontenaktualisierung im Menü 'Verwaltung - Kontenaktualisierung' durch.

Lexware lohn+gehalt: Verrechnungskonto eingeben:

In Lexware lohn+gehalt hinterlegen Sie das Verrechnungskonto unter 'Verwaltung - Kontenverwaltung' auf der Seite 'Allgemeine Angaben'.

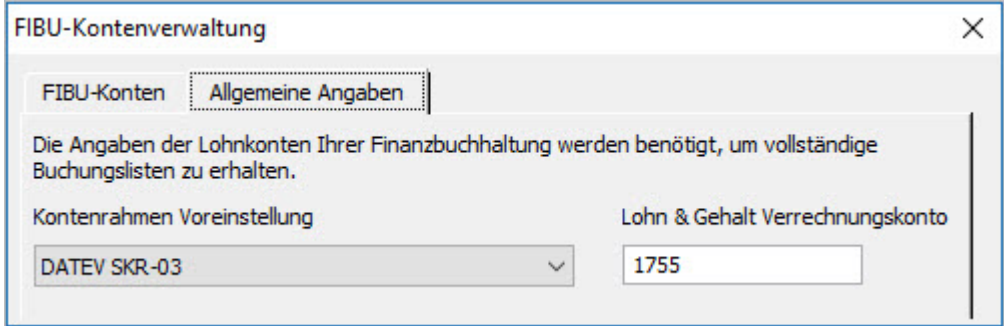

# Vorgehen

Lexware lohn+gehalt: Buchungsliste exportieren

- 1. Rufen Sie das Menü 'Berichte Buchungsliste' auf.
- 2. Wählen Sie den gewünschten Zeitraum.

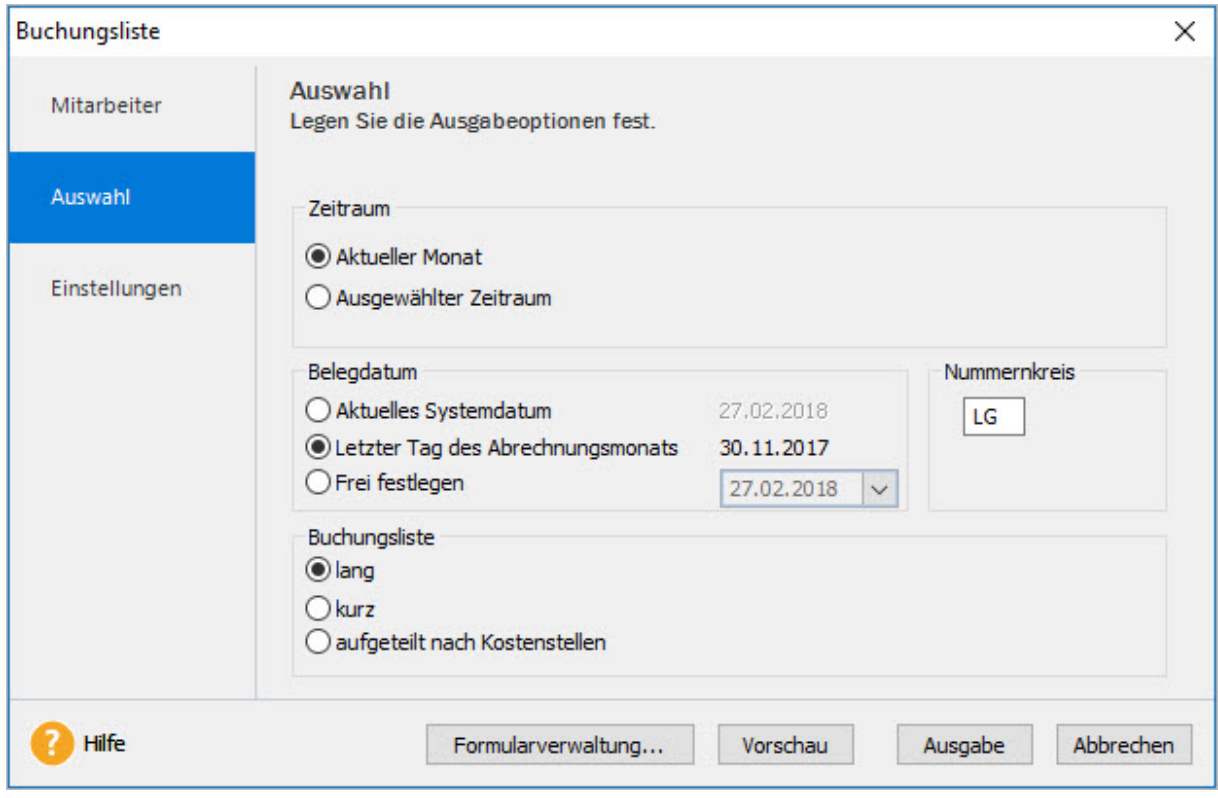

- 3. Legen Sie fest, welches Datum als Belegdatum verwendet werden soll. Standard ist der letzte Tag des gewählten Ausgabezeitraums. Sie können das Belegdatum aber 'frei festlegen'.
- 4. Als Nummerkreis ist 'LG' hinterlegt. Auch diese Voreinstellung können Sie beliebig überschreiben.
- **5.** Wählen Sie die Variante der Buchungsliste:

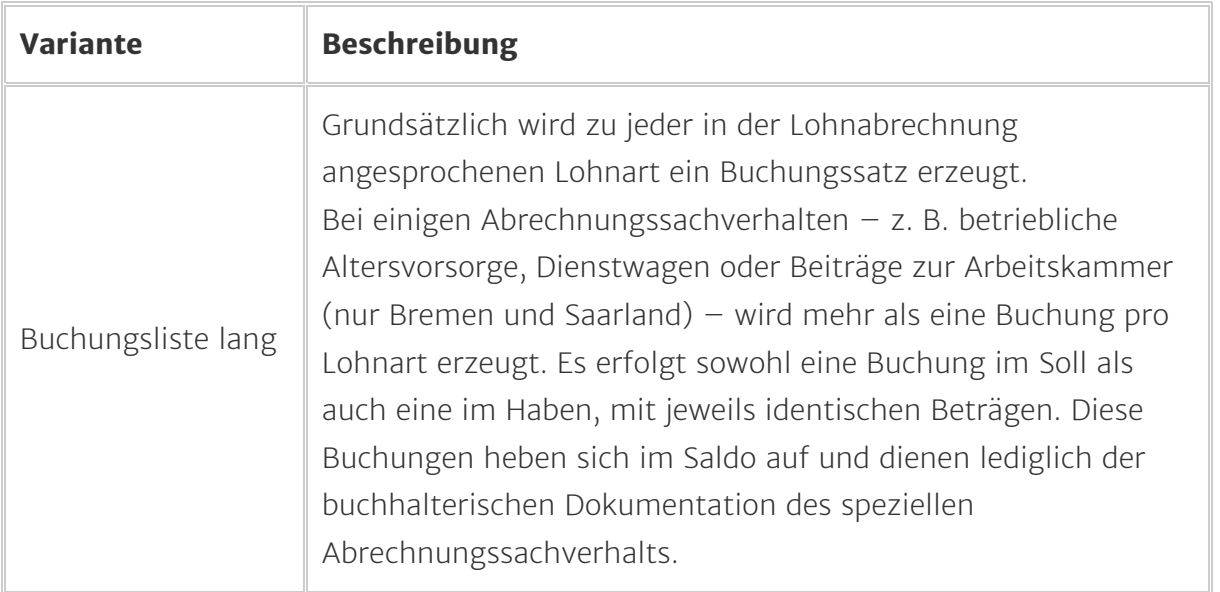

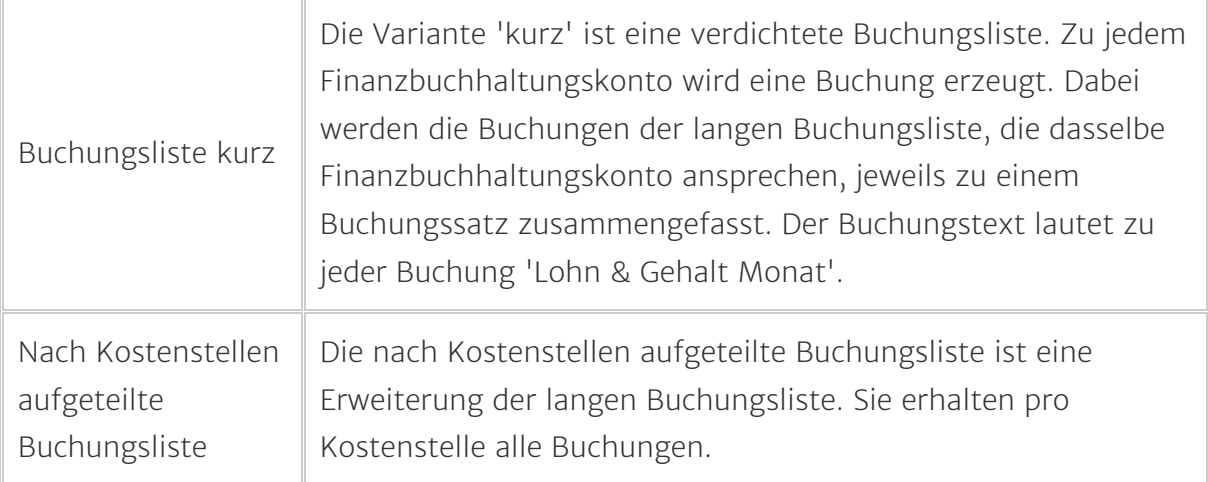

- 6. Öffnen Sie die Seite 'Einstellungen'.
- 7. Aktivieren Sie als 'Zielgerät' die Auswahl 'Export Datei'.

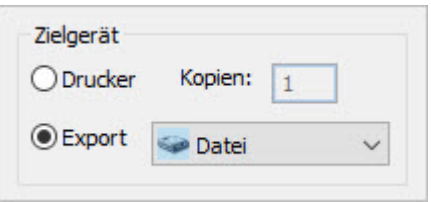

- 8. Klicken Sie auf 'Ausgabe'.
- 9. Speichern die Datei in einem Verzeichnis Ihrer Wahl.

Lexware buchhaltung: Buchungsdaten importieren

- 1. Starten Sie den Assistenten über das Menü 'Datei Import Text/ASCII'.
- 2. Markieren Sie Buchungsdaten.
- 3. Als Profil wählen Sie '<kein>'.
- 4. Klicken Sie auf 'Weiter'.
- Wechseln Sie über die Schaltfläche 'Durchsuchen' in das Verzeichnis, in dem Sie die 5. Exportdatei gespeichert haben. Öffnen Sie die Datei durch Doppelklick.
- 6. Als Dateiart aktivieren Sie 'ANSI' und Klicken Sie auf 'Weiter'.
- 7. Aktivieren Sie die Einstellung 'Erster Datensatz enthält Feldnamen'.

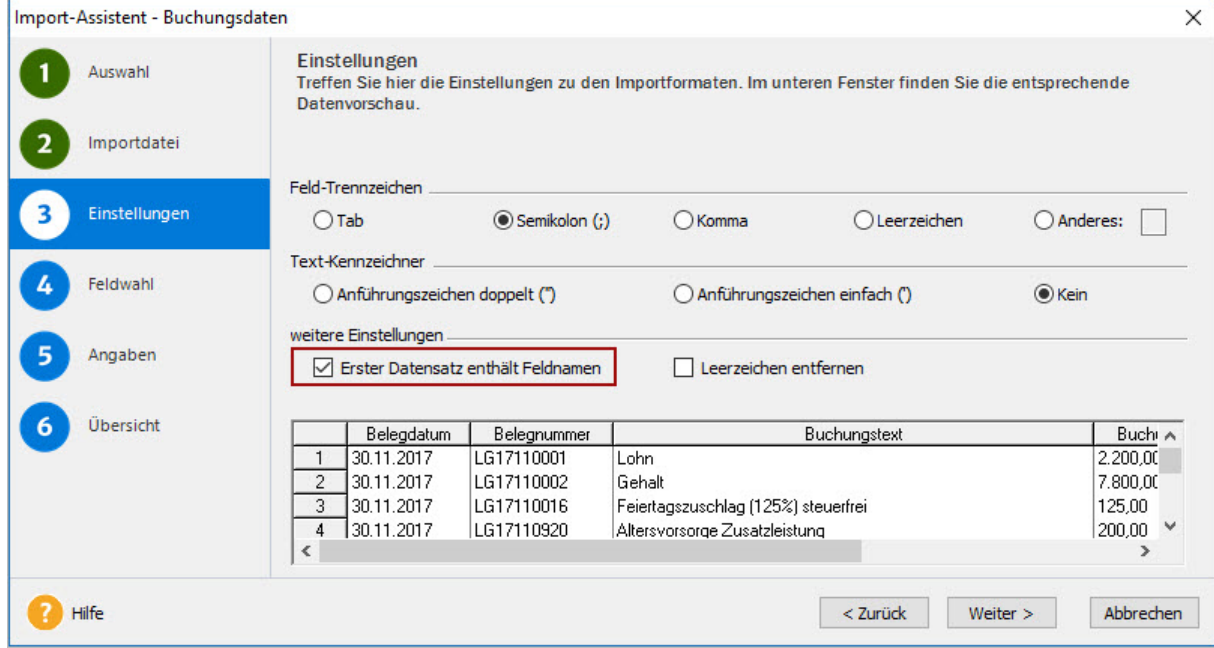

- 8. Klicken Sie zweimal auf 'Weiter'.
- 9. Ordnen Sie den Nummernkreis 'Standard' zu und klicken Sie auf 'Weiter'.
- 10. Starten Sie den Datenimport durch Klick auf 'Fertig stellen'.

## Lexware buchhaltung: Stapel prüfen und ausbuchen

- 1. Öffnen Sie das Menü 'Ansicht Buchungsstapel'.
- 2. Prüfen Sie die importierten Buchungen im Buchungsstapel.

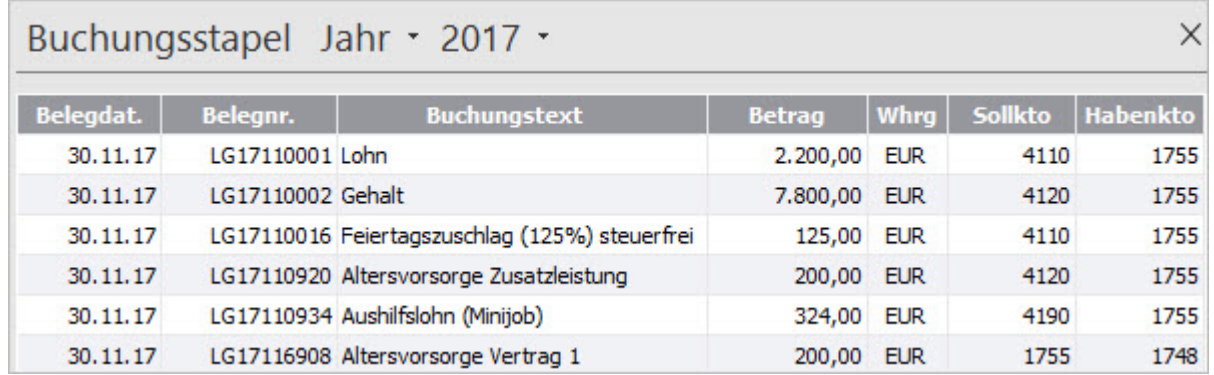

3. Uber die Schaltfläche 'Buchen - Stapel ausbuchen' übertragen Sie die Daten in das Journal.

#### Hinweis: Bildung der Belegnummer

Die Belegnummer wird automatisch gebildet und kann nicht verändert werden. Die Belegnummer setzt sich zusammen aus:

- Nummernkreis
- Buchungsjahr
- Buchungsmonat
- Lohnartennummer